# UCCX에서 상담원의 공유 확장 구성

### 목차

소개 사전 요구 사항 요구 사항 사용되는 구성 요소 배경 정보 구성 UCCX 시스템 매개변수 컨피그레이션: Finesse에서 기본 디바이스 선택 공유 회선 로그인의 일반적인 시나리오: 다음을 확인합니다. 문제 해결

### 소개

이 문서에서는 에이전트 장치 선택 기능에 대해 설명합니다. 상담원 장치 선택 기능을 사용하면 상 담원이 Jabber, Desk Phone, Cisco IP Communicator 또는 Extension Mobility 프로필과 같은 여러 장치에서 공유되는 내선 번호를 통해 Finesse에 로그인할 수 있습니다.

기고자: Sai varshini Karade, Cisco TAC 엔지니어

## 사전 요구 사항

#### 요구 사항

다음 주제에 대한 지식을 보유하고 있으면 유용합니다.

- Cisco Unified Contact Center Express 릴리스 12.5 SU1
- Cisco Unified Communications Manager 11.5.1

#### 사용되는 구성 요소

이 문서의 정보는 특정 랩 환경의 디바이스를 토대로 작성되었습니다. 이 문서에 사용된 모든 디바 이스는 초기화된(기본) 컨피그레이션으로 시작되었습니다. 네트워크가 작동 중인 경우 모든 명령의 잠재적인 영향을 이해해야 합니다.

### 배경 정보

이 기능은 UCCX 12.5 SU1에서 계속 사용할 수 있습니다. [릴리스 정보](/content/en/us/td/docs/voice_ip_comm/cust_contact/contact_center/crs/express_12_5_1_su1/release/guide/uccx_b_1251su1solution-release-notes.html)당 12.5 SU1보다 낮은 UCCX 버전에서는 동일한 확장명과 연결된 여러 디바이스가 지원되지 않습니다[.](/content/en/us/td/docs/voice_ip_comm/cust_contact/contact_center/crs/express_12_5_1_su1/release/guide/uccx_b_1251su1solution-release-notes.html)

상담원이 공유 회선을 가지고 있는지 확인하는 방법.

특정 에이전트 내선 번호/디렉터리 번호에 공유 회선이 있는지 확인하려면 다음 단계를 수행하십시 오.

Cisco Unified CM 관리 페이지에 로그인

Call Routing —>디렉토리 번호가 있는 경로 계획 보고서 필터 또는 검색 표시줄에 직접 있는 상담 원 내선 번호(예: 3000을 클릭하고 find(찾기)를 클릭합니다.

해당 페이지에는 내선 번호와 연결된 모든 디바이스가 나열됩니다. 에이전트는 장치 유형 및 연결 된 장치 수를 알 수 있습니다.

위의 이미지에 표시된 것처럼 내선 번호 3000과 연결된 4개의 디바이스가 있습니다.

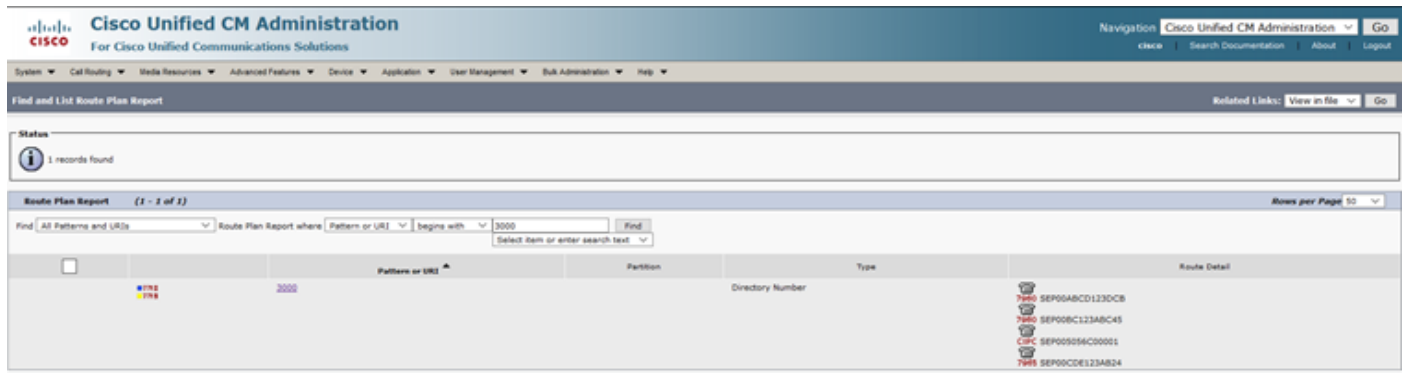

참고: 상담원이 공유 내선 번호를 사용하여 finesse에 로그인하려는 경우, finesse 화면에 오류 메시지가 표시되고 상담원이 로그인을 묻는 메시지가 표시되지 않습니다.

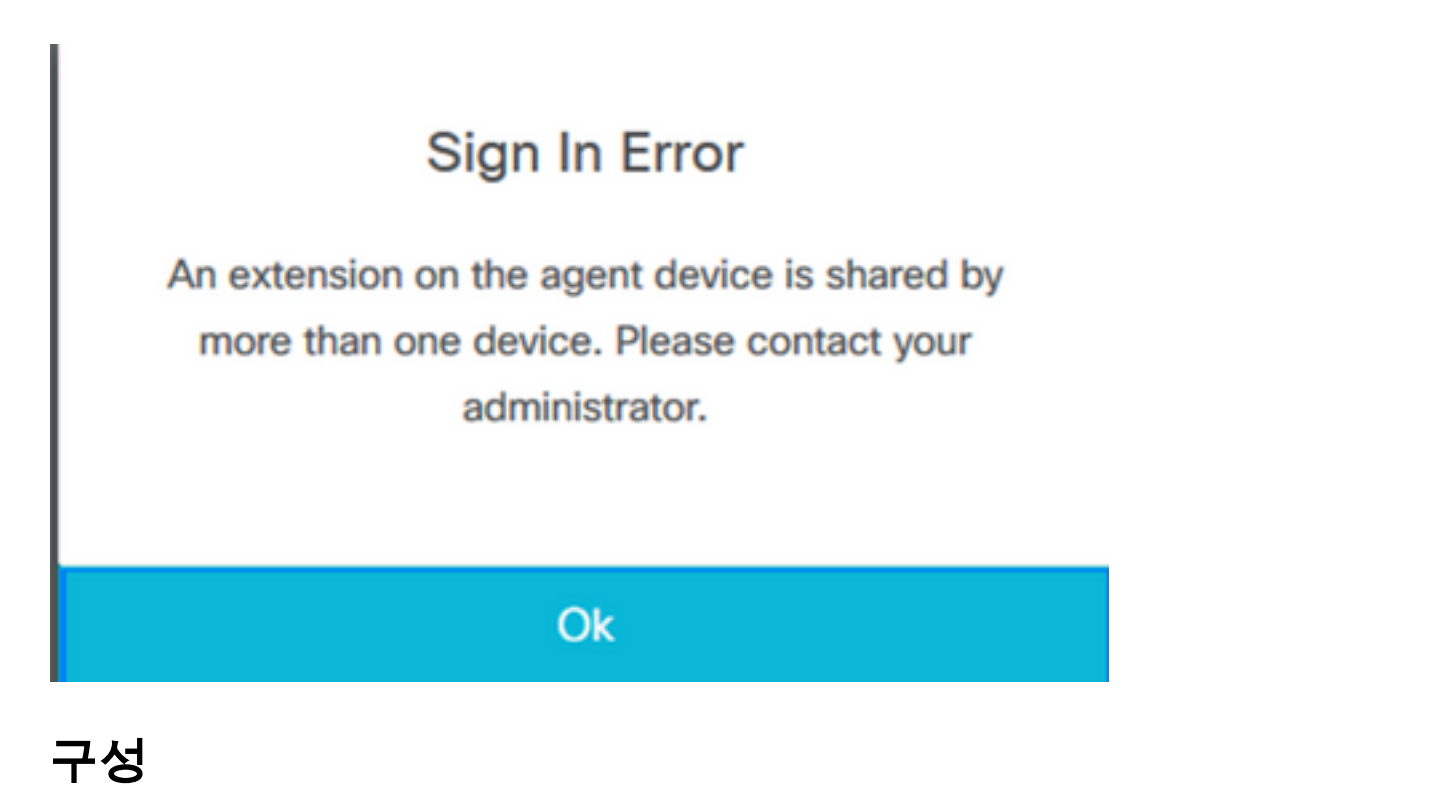

#### UCCX 시스템 매개변수 컨피그레이션:

UCCX 관리 페이지에 로그인

System(시스템)—>System Parameters(시스템 매개변수) —>Agent Settings(에이전트 설정

#### )—>Agent Device Selection(에이전트 디바이스 선택)에서

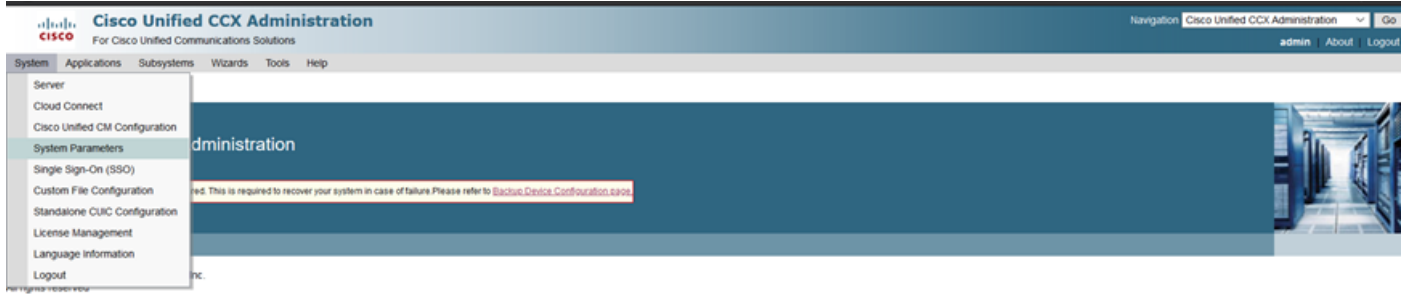

is product contains cryplographic features and is subject to United States and local country laws governing import, export, transfer and use. Delivery of Cisco cryplographic products does not imply third-party authority to A summary of U.S. laws governing Cisco cryptographic products may be found at http://www.cisco.com/ww/lexport/crypto/tool/stgrg.html.<br>If you require further assistance please contact us by sending email to export@cisco.com

#### 기본적으로 이 값은 disable로 설정됩니다. 이 기능을 사용하려면 Enable(활성화)로 설정합니다.

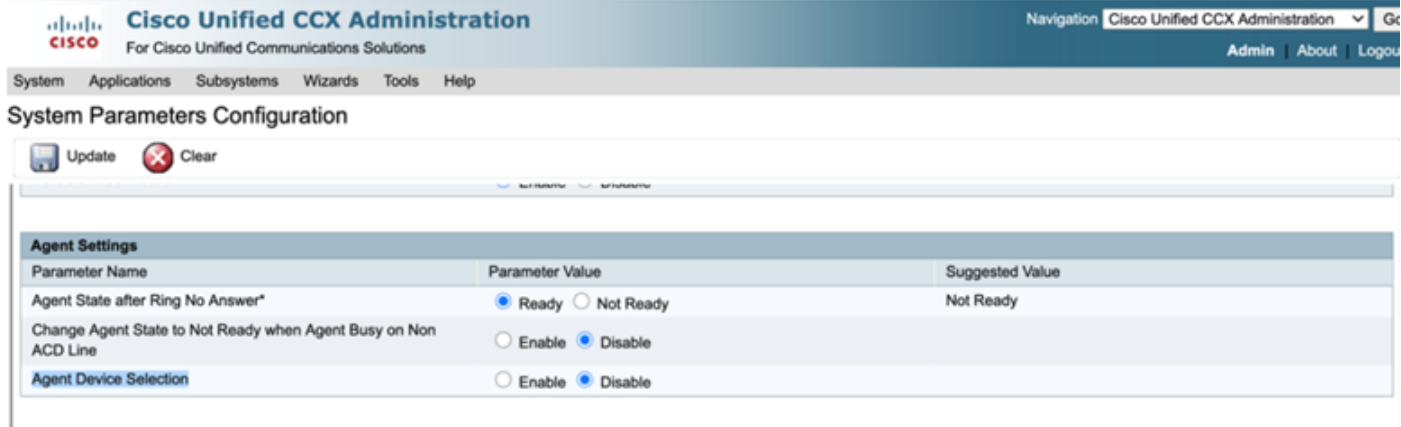

참고: 이 기능을 활성화/비활성화한 후 HA의 경우 두 노드에서 CCX 엔진 재시작이 이루어져 야 합니다.

#### Finesse에서 기본 디바이스 선택

1단계: 지원되는 브라우저에서 URL을 사용하여 Finesse 데스크톱에 로그인

[https://fqdn:8445/desktop/container/?locale=en\\_US](https://fqdn:8445/desktop/container/?locale=en_US)

아래에 표시된 것처럼 앞서 설명한 URL은 에이전트에 finesse 로그인 화면을 묻는 메시지를 표시합 니다.화면에 표시된 세부 정보를 입력합니다.

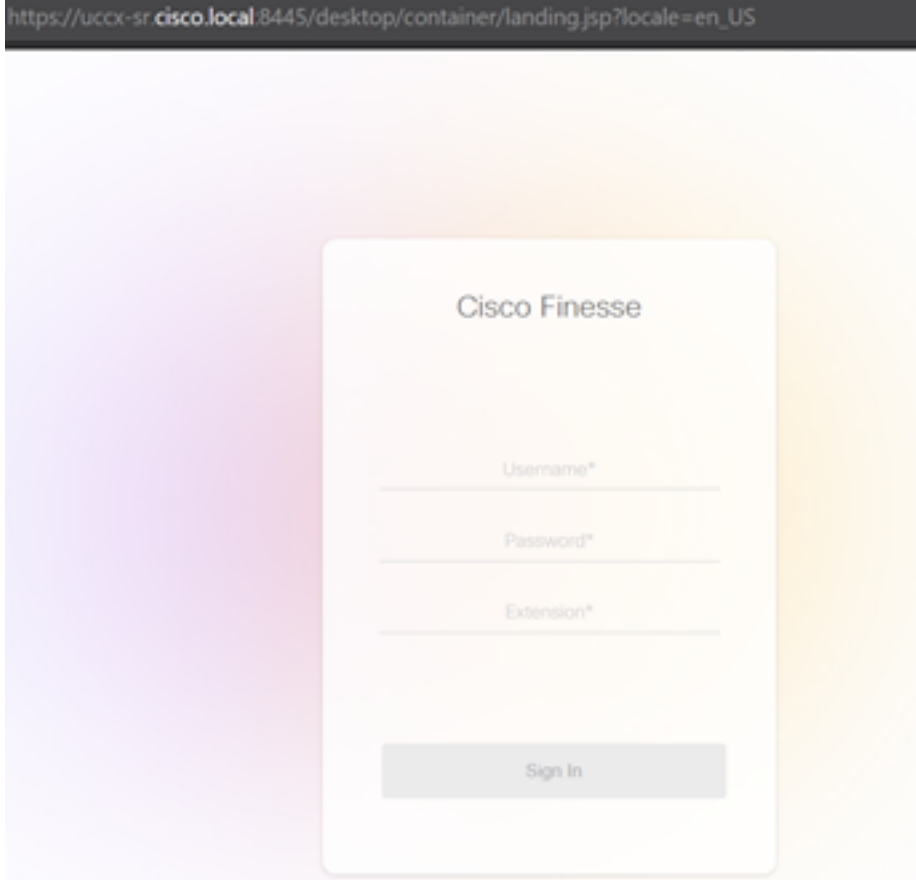

사용자 이름: CUCM 관리 페이지에서 구성된 최종 사용자

비밀번호: 최종 사용자의 비밀번호

내선 번호: 에이전트 디바이스와 연결된 디렉터리 번호

이미지에 표시된 것처럼 상담원의 세부 정보는 다음과 같습니다.

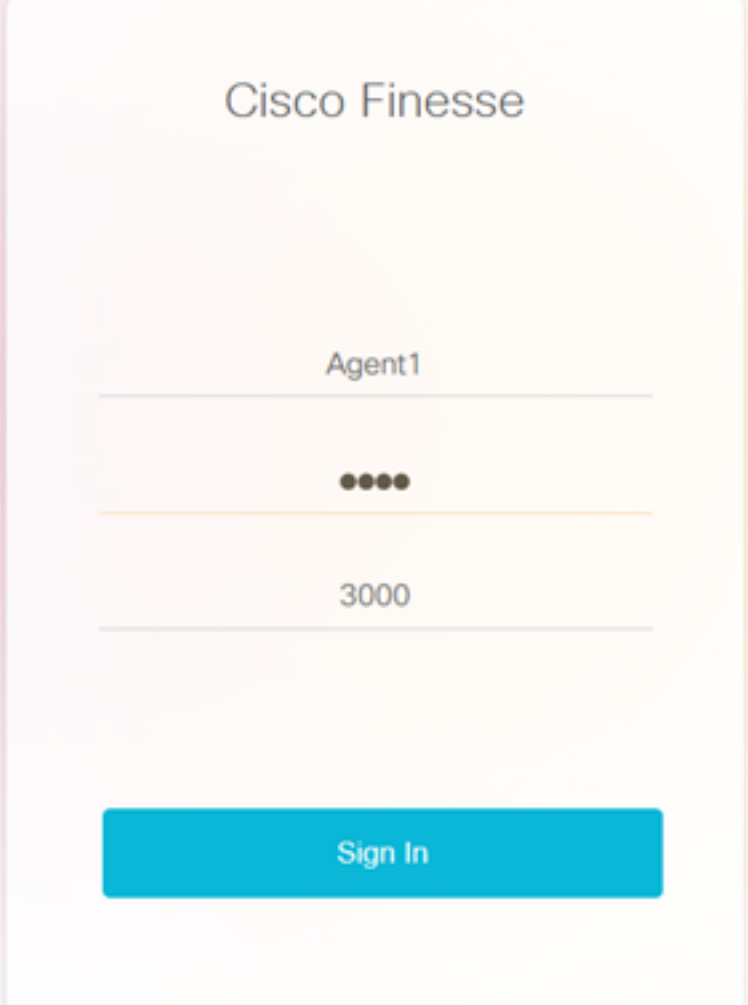

2단계: Sign In(로그인)을 클릭하면 상담원이 "Select Your preferred device(기본 설정 디바이스 선 택)"라는 대화 상자가 표시됩니다. 이 대화 상자에는 동일한 내선 번호와 연결된 디바이스 목록이 표 시됩니다.

에이전트는 로그인할 장치를 선택할 수 있습니다.

대화 상자에서 한 번에 동일한 확장명을 가진 최대 5개의 장치를 볼 수 있습니다.

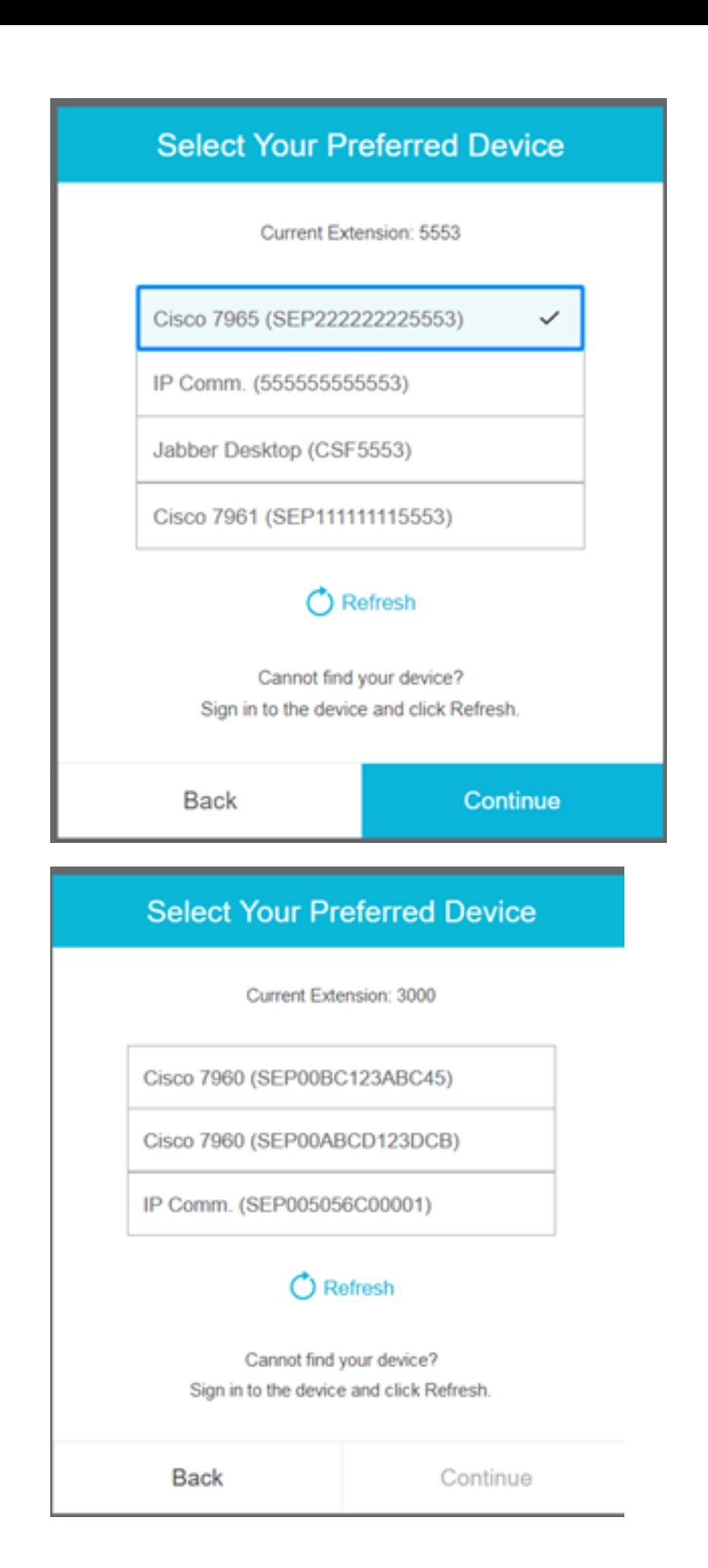

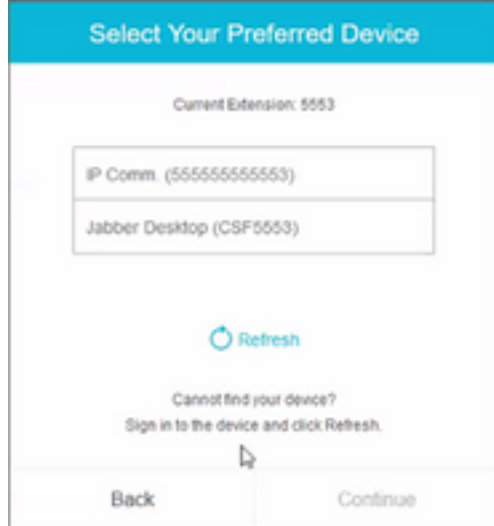

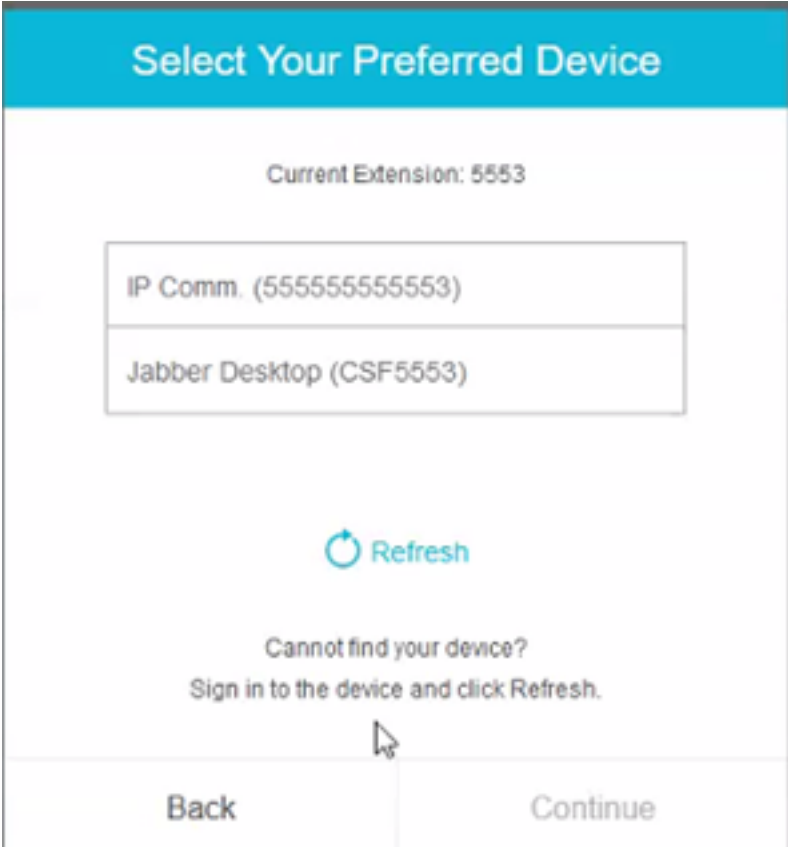

- finesse에 로그인하기 전에 디바이스가 준비되었는지 확인합니다. 그렇지 않으면 디바이스가 목록 아래에 나타나지 않습니다.
- 기본 디바이스 목록에서 디바이스를 보려면 rmcm 애플리케이션 사용자 제어 디바이스 아래에 디바이스를 연결해야 합니다.

3단계: 상담원은 요구 사항에 따라 기본 설정 장치를 선택하고 Continue(계속)를 클릭하여 In to finesse를 클릭합니다.

#### **Select Your Preferred Device**

Current Extension: 3000

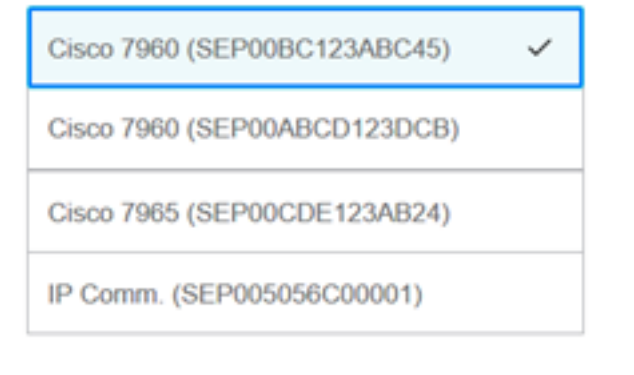

#### C Refresh

Cannot find your device? Sign in to the device and click Refresh.

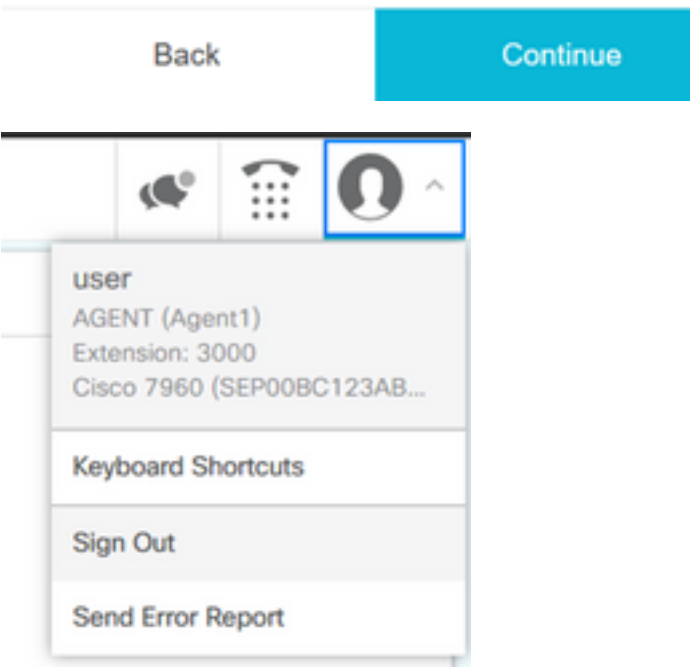

#### 공유 회선 로그인의 일반적인 시나리오:

시나리오 1:

동일한 확장명을 가진 디바이스가 5개 이상인 경우. 상담원이 로그인하려는 디바이스를 보지 못한 경우 5개 목록 중 사용되지 않은 디바이스에서 로그아웃한 다음 목록에서 새로 고침 버튼을 클릭합 니다.

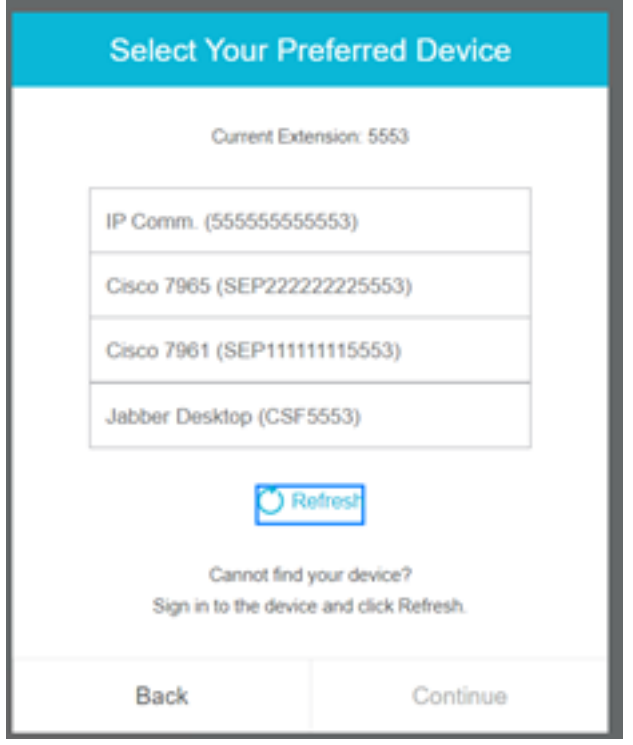

#### 시나리오 2:

상담원이 현재 로그인된 디바이스 대신 다른 디바이스를 사용하기를 원할 경우 finesse에서 로그아 웃한 다음 목록에서 적절한 기본 디바이스를 사용하여 다시 로그인해야 합니다. 상담원이 로그아웃 한 기본 설정 장치가 목록의 맨 위에 표시됩니다. 이는 브라우저가 선택한 디바이스를 캐시하기 때 문입니다.

시나리오 3:

현재 로그인된 상담원이 다른 브라우저 또는 새 탭에 로그인을 시도하는 시나리오에서는 [기본 설 정 장치 선택] 대화 상자가 표시되지 않습니다. 상담원은 로그인 화면이 표시되지 않으며 상담원이 이전에 로그인한 디바이스로 자동으로 로그인됩니다.

시나리오 4:

연결할 수 있는 장치가 1개만 있으면 대화 상자가 표시되지 않습니다. 에이전트가 디바이스로 finesse에 로그인했습니다.

시나리오 5:

연결 가능한 디바이스가 없는 경우 대화 상자가 표시되고 계속 아이콘이 비활성화됩니다.

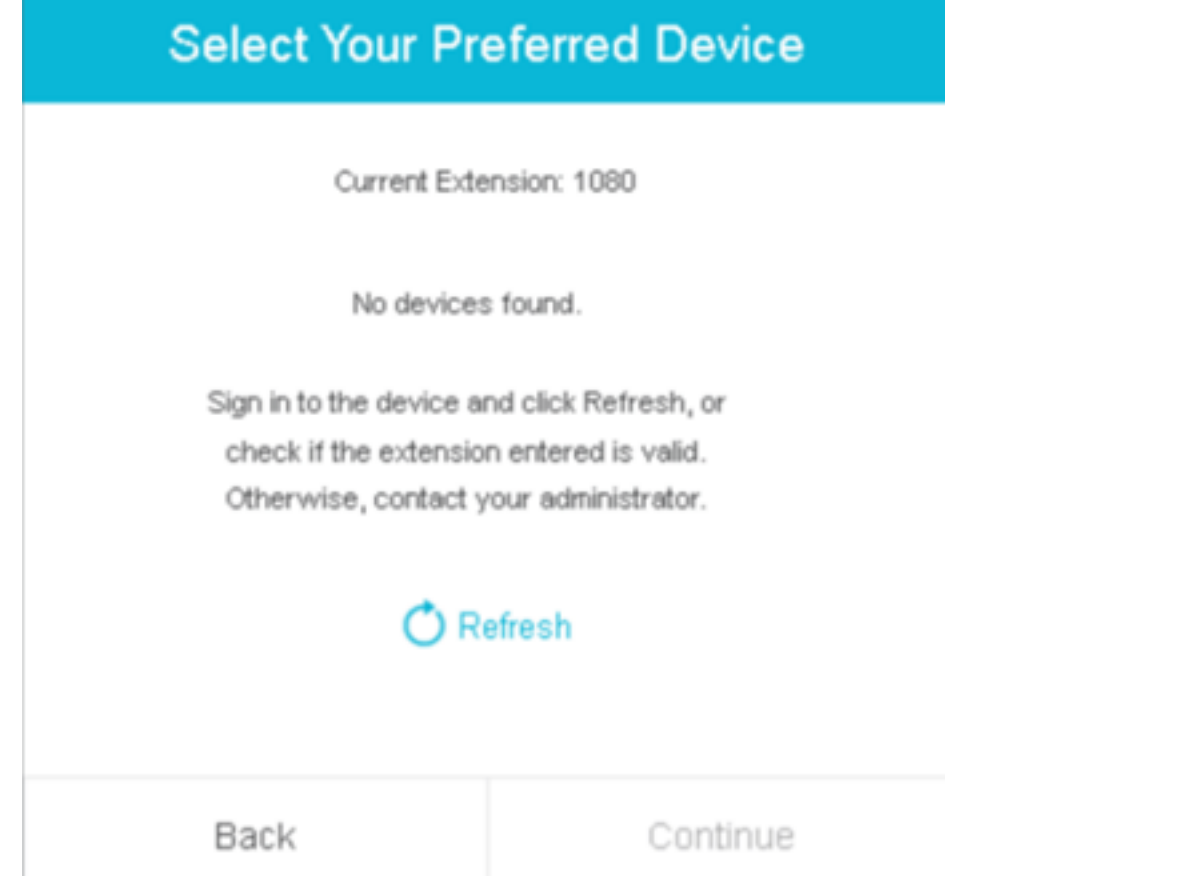

# 다음을 확인합니다.

에이전트는 Finesse Desktop의 오른쪽 상단 모서리에 있는 ID 가젯에서 선택한 디바이스를 확인할 수 있습니다.

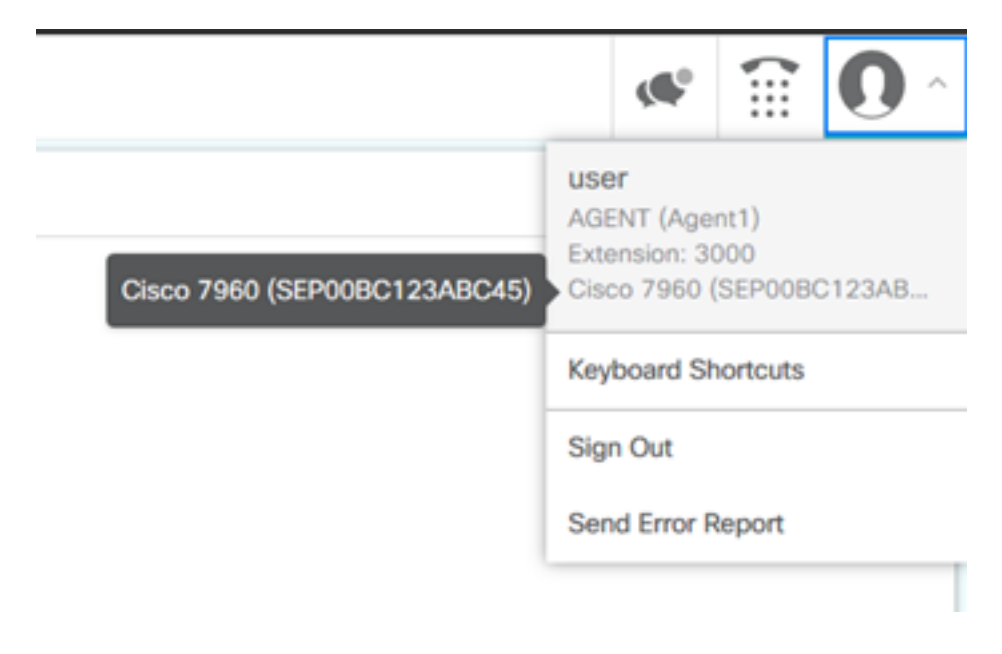

## 문제 해결

현재 이 컨피그레이션에 사용할 수 있는 특정 문제 해결 정보가 없습니다.